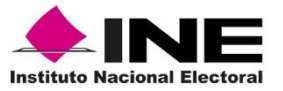

## **Procedimiento para habilitar el plugin de RealPlayer en Google Chrome**

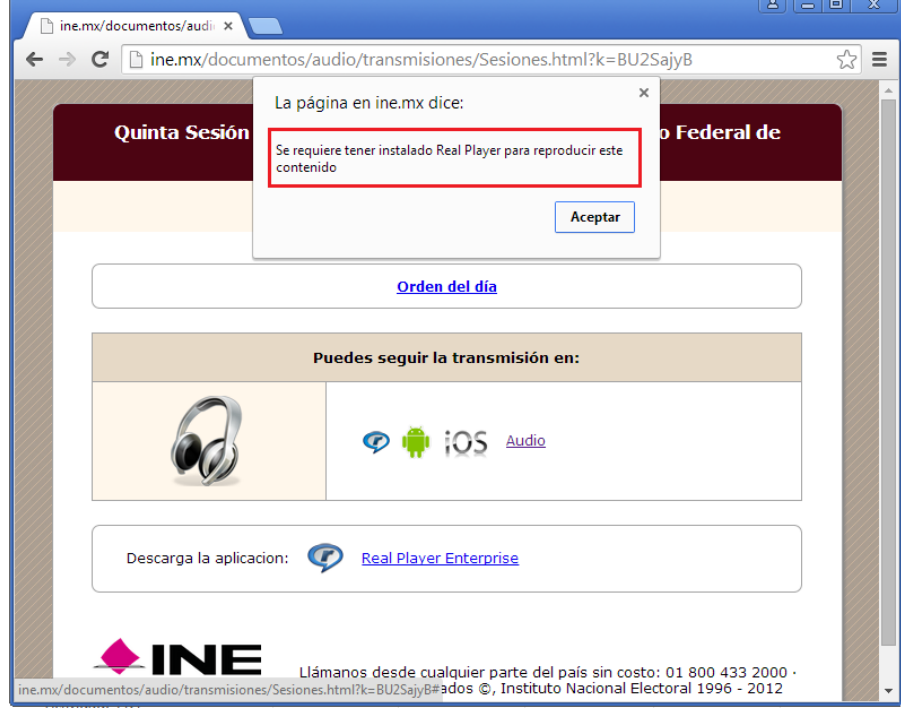

Si al dar clic en el evento a visualizar le aparece un error como el siguiente:

1. Acepte el mensaje y abra una nueva pestaña y teclee lo siguiente en la barra de navegación:

**chrome://flags**

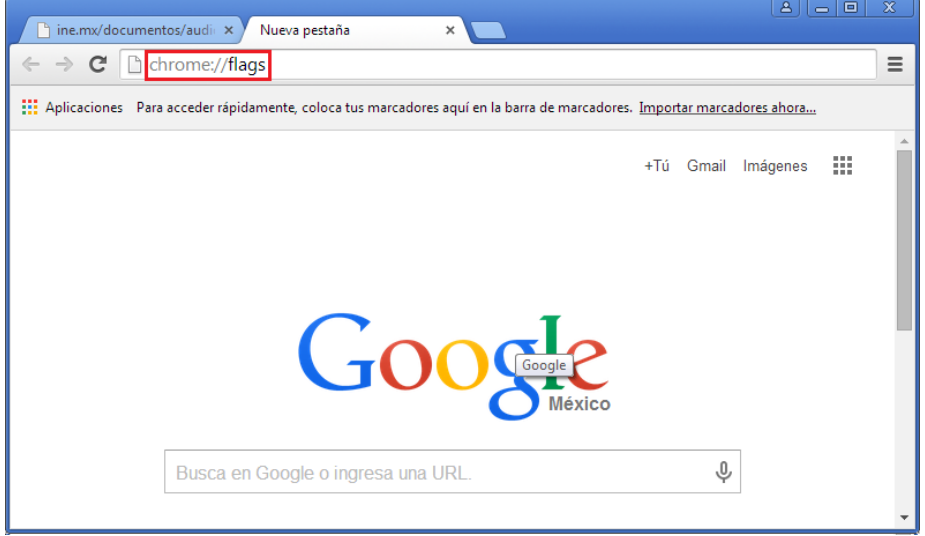

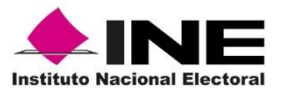

## 2. Al dar Enter aparecerá la siguiente ventana

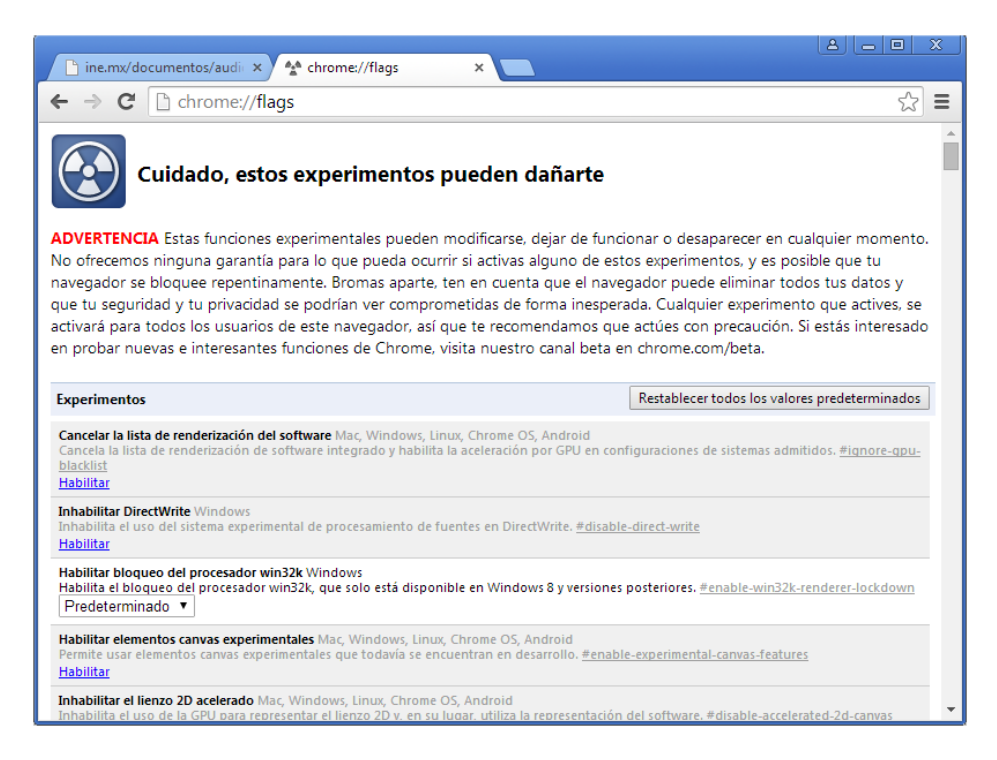

## **Nota: No deberá modificarse nada que no esté incluido en el presente manual.**

3. Buscar en la lista la opción "**Habilitar NPAPI"**

```
Habilitar NPAPI Mac, Windows
Permite habilitar el uso de complementos NPAPI. #enable-npapi
Habilitar
```
4. Dar clic en la opción "**Habilitar"**

Habilitar NPAPI Mac, Windows Permite habilitar el uso de complementos NPAPI. #enable-npapi Inhabilitar

5. Una vez habilitado, aparecerá un mensaje al final de la ventana solicitando el reinicio del navegador para aplicar los cambios, dar clic en "**Reiniciar ahora"**:

> Los cambios se aplicarán la próxima vez que reinicies Google Chrome. Reiniciar ahora

6. Una vez reiniciado el navegador, cerrar la pestaña de "**flags**" e intentar de nuevo con la transmisión que desee ver o escuchar.

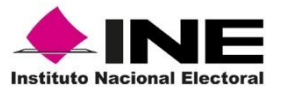

7. Si al dar clic a la transmisión aparece un mensaje como el siguiente, se deberá habilitar la opción "**Recordar mi selección para todos los enlaces de este tipo**" y dar clic a "**Ejecutar Aplicación"**

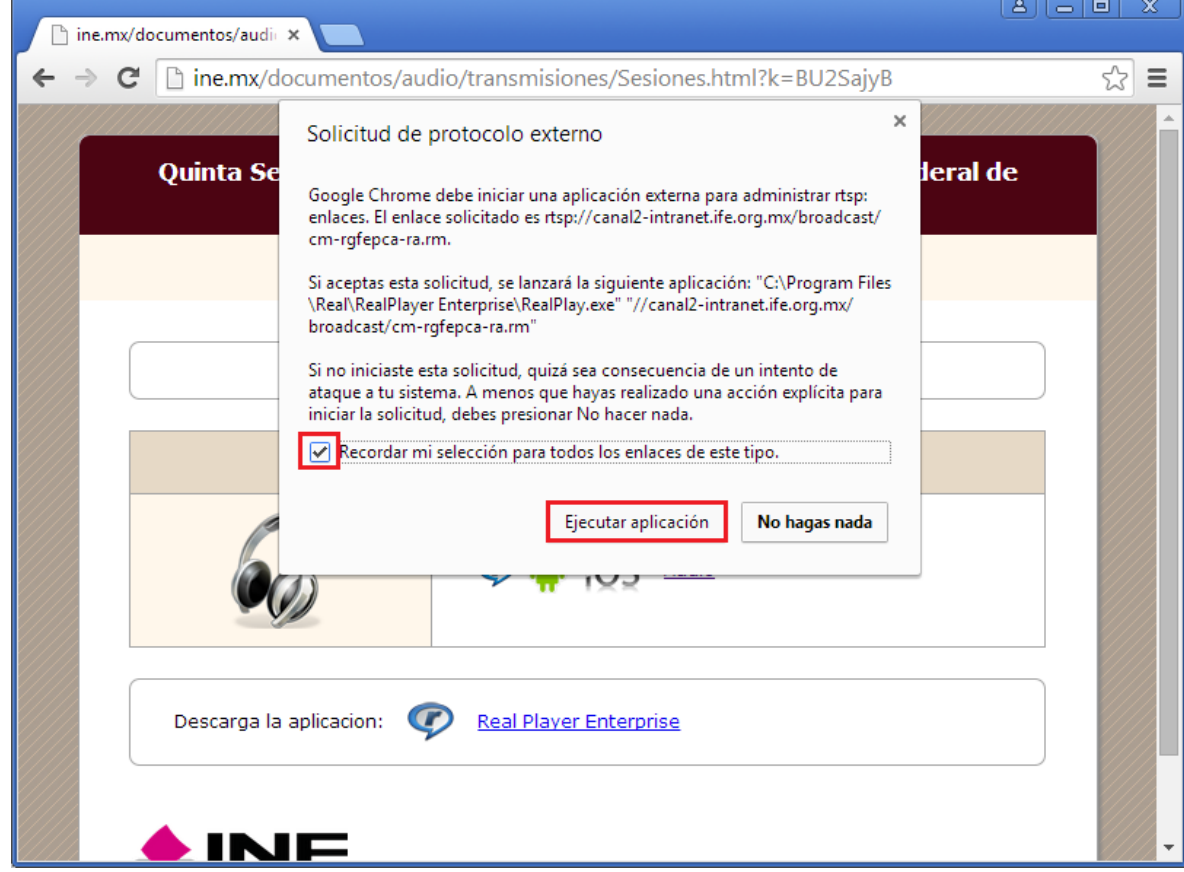

8. La transmisión deberá mostrarse sin problema:

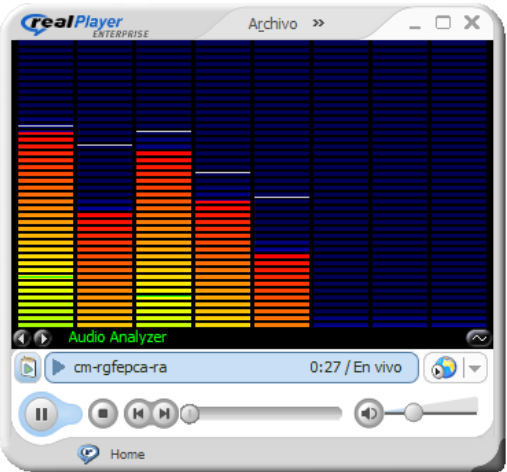